# **QUICK GUIDE International Contract Contract Contract Contract Contract Contract Contract Contract Contract Contract Contract Contract Contract Contract Contract Contract Contract Contract Contract Contract Contract Cont** MANAGING USER ACCESS (ADMIN)

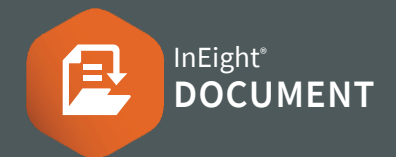

## SETTING UP SECURITY GROUPS

- 1. Click the <sup>32</sup> icon and select **Admin**
- 2. Select **Manage user access** and click the  $\left(\frac{1}{2}\right)$  icon
- 3. Fill in the details of the new security group
- 4. Select the default Security Group access level. It can also be managed at a User level if required.

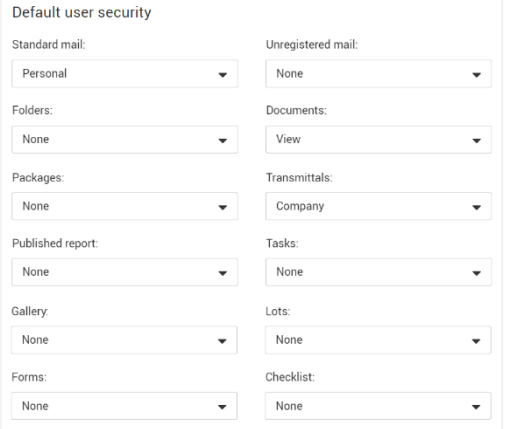

5. Click **Save**

# NEED SOME MORE HELP?

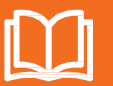

Learn more in our Knowledge Library learn.ineight.com

Take a course at InEight U university.ineight.com

## ADDING USERS TO SECURITY GROUPS

- 1. Click the  $\frac{1}{100}$  icon and select **Admin**
- 2. Select **Manage user access** ▶ select the **security group**
- 3. In the Access type drop-down menu ▶ select **Users**
- 4. Click the **icon**
- 5. Select the company of the user  $\triangleright$  select the user(s)

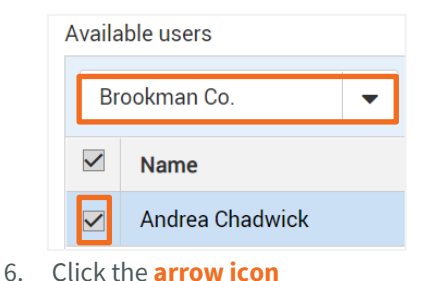

- 7. Click **Add**
- 8. Click **Yes** to confirm

#### DELEGATING ADMINISTRATIVE FUNCTIONS

- 1. In the Access type drop-down menu select **Security**
- 2. In the Module drop-down menu ▶ select the relevant module.
- 3. You can choose the checkbox under the **Allow** column for each Description
- 4. Click **Save**

#### CONTROLLING ACCESS TO MAIL TYPES

- 1. Click the <sup>3</sup> icon and select **Admin**
- 2. Select **Manage user access** ▶ select the **security group**
- 3. In the Access type drop-down menu ▶ select **Mail**
- 4. Choose the settings that will apply to that security group

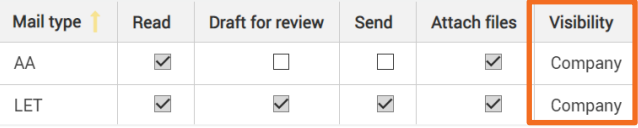

- **Read:** Allows users to receive the mail
- **Draft for review:** Allows users to draft and send mail for review
- **Send:** Allows users to send the mail
- **Attach files:** Allows users to attach files

#### **Note:**

- Under the **Visibility** column you can choose Personal, Department or Company for each mail type
- If no boxes are ticked, the Mail type will not be visible to users in the security group, even if they have Company access to Mail
- 5. Click **Save**